## Procedura per ricreare l'immagine del controller APIC tramite il server HTTP

## Sommario

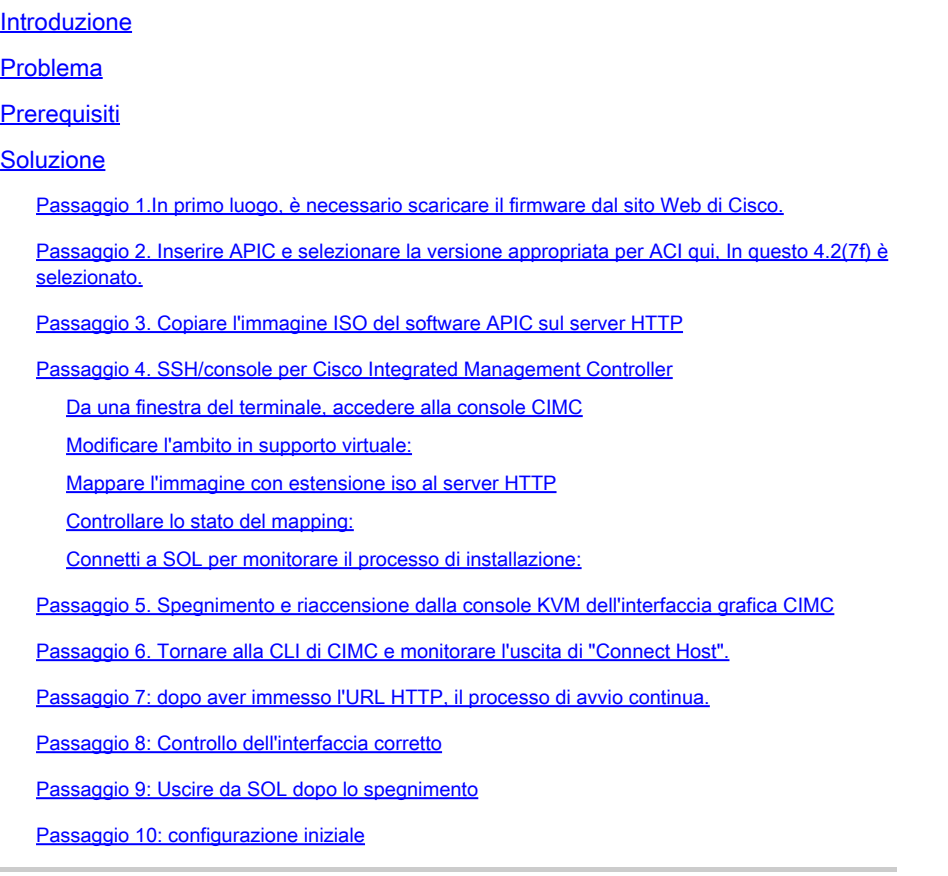

## Introduzione

In questo documento viene descritto come ricreare l'immagine di APIC con l'aiuto del server HTTP.

## Problema

In caso di guasto di un cluster APIC o di migrazione hardware da L2/M2 a L4/M4, è possibile che per ripristinare la funzionalità sia necessario ricreare l'immagine di singoli dispositivi APIC. In questa procedura viene descritto un approccio semplificato per ricreare l'immagine degli APIC uno alla volta utilizzando un server HTTP, in modo da velocizzare il ripristino dei cluster con un'interruzione minima delle attività.

Ripetere la procedura in sequenza per ciascun dispositivo APIC che richiede la re-imaging. Una volta ricreata l'immagine di tutti gli APIC, ripristinare la configurazione del cluster in base alle necessità ed eseguire test completi per convalidarne la funzionalità.

Questa procedura concisa consente un ripristino APIC efficiente, consentendo agli amministratori di risolvere rapidamente i guasti del cluster e di ripristinare le operazioni di rete in modo efficace.

Prerequisiti

- 1. CIMC deve essere configurato con l'indirizzo IP OOB.
- 2. Controllare le note sulla versione di APIC e verificare a quale immagine software APIC è necessario rieseguire l'immagine.
- 3. Ottenere un'immagine software da software.cisco.com
- Confermare che il checksum MD5 dell'immagine corrisponda a quello pubblicato su 4. Cisco.com
- 5. Caricare l'immagine APIC sul server HTTP.

## Soluzione

Per ricreare l'immagine dell'APIC utilizzando un server HTTP, è necessario eseguire la procedura seguente.

Passaggio 1.In primo luogo, è necessario scaricare il firmware dal sito Web di Cisco.

Aprire software.cisco.com/download.

Passaggio 2. Inserire APIC e selezionare la versione appropriata per ACI qui, In questo 4.2(7f) è selezionato.

Ad esempio:

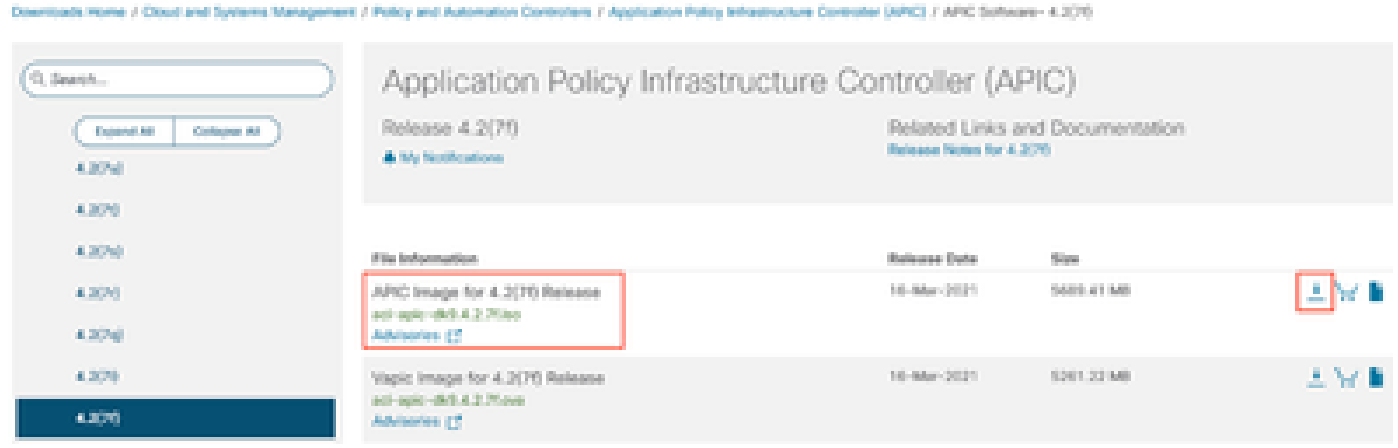

Passaggio 3. Copiare l'immagine ISO del software APIC sul server HTTP

Esempio: [http://x.x.x.x/iso/](http://10.197.204.4/iso/)

### $\Leftarrow$

# Index of /iso

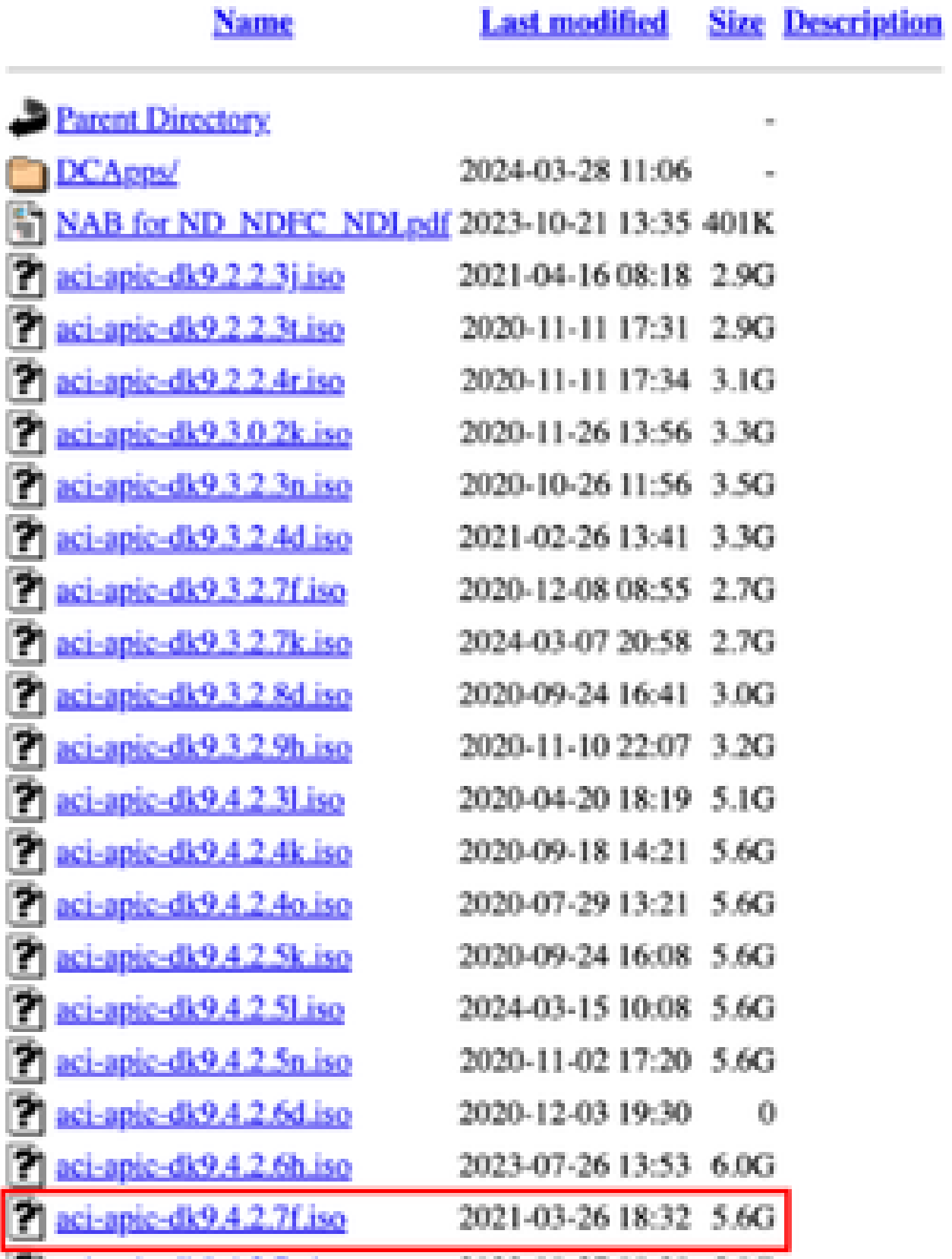

#### Passaggio 4. SSH/console per Cisco Integrated Management Controller

• Da una finestra del terminale, accedere alla console CIMC

```
<#root>
```

```
 # ssh admin@cimc_ip
```
Dove cimc\_ip è l'indirizzo IP CIMC. Ad esempio:

#### <#root>

**# ssh admin@x.x.x.x**

**admin@x.x.x.x's password:**

#### **system#**

• Modificare l'ambito in supporto virtuale:

#### <#root>

**system# scope vmedia**

**system /vmedia #**

• Mappare l'immagine con estensione iso al server HTTP

#### <#root>

**system /vmedia # map-www volume\_name http://http\_server\_ip\_and\_path iso\_file\_name**

Dove:

- nome\_volume è il nome del volume.
- http\_server\_ip\_and\_path è l'indirizzo IP del server HTTP e il percorso del file ISO.
- nomefile iso è il nome del file iso.

Nota: tra http\_server\_ip\_and\_path e iso\_filename è presente uno spazio

Ad esempio:

```
system /vmedia # map-www apic http://x.x.x.x/iso/ aci-apic-dk9.4.2.7f.iso
Server username: admin
Server password:
Confirm password:
```

```
Nota: /* Se non è richiesta l'autenticazione, premere Invio
```
• Controllare lo stato del mapping:

```
<#root>
```

```
 system /vmedia #
```

```
show mappings detail
```
Map-Status deve essere visualizzato come OK.

Ad esempio:

```
<#root>
```
system /vmedia #

**show mappings detail**

```
Volume apic:
        Map-Status: OK
        Drive-Type: CD
        Remote-Share: http://x.x.x.x/iso/
        Remote-File: aci-apic-dk9.4.2.7f.iso
        Mount-Type: www
        Mount-Options: noauto,username=admin,password=********3
        system /vmedia #
```
• Connetti a SOL per monitorare il processo di installazione:

#### <#root>

system /vmedia #

**connect host**

Passaggio 5. Spegnimento e riaccensione dalla console KVM dell'interfaccia grafica CIMC

Scegliere Alimentazione > Power Cycle System (avvio a freddo) per spegnere e riaccendere il controller

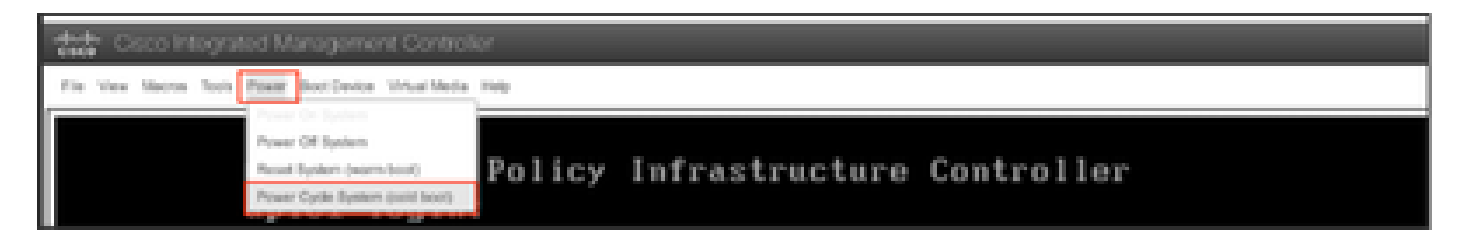

Dalla console SOL: guardare lo schermo durante il processo di avvio e prepararsi a premere F6 al momento opportuno per accedere al menu di selezione di avvio.

Ad esempio:

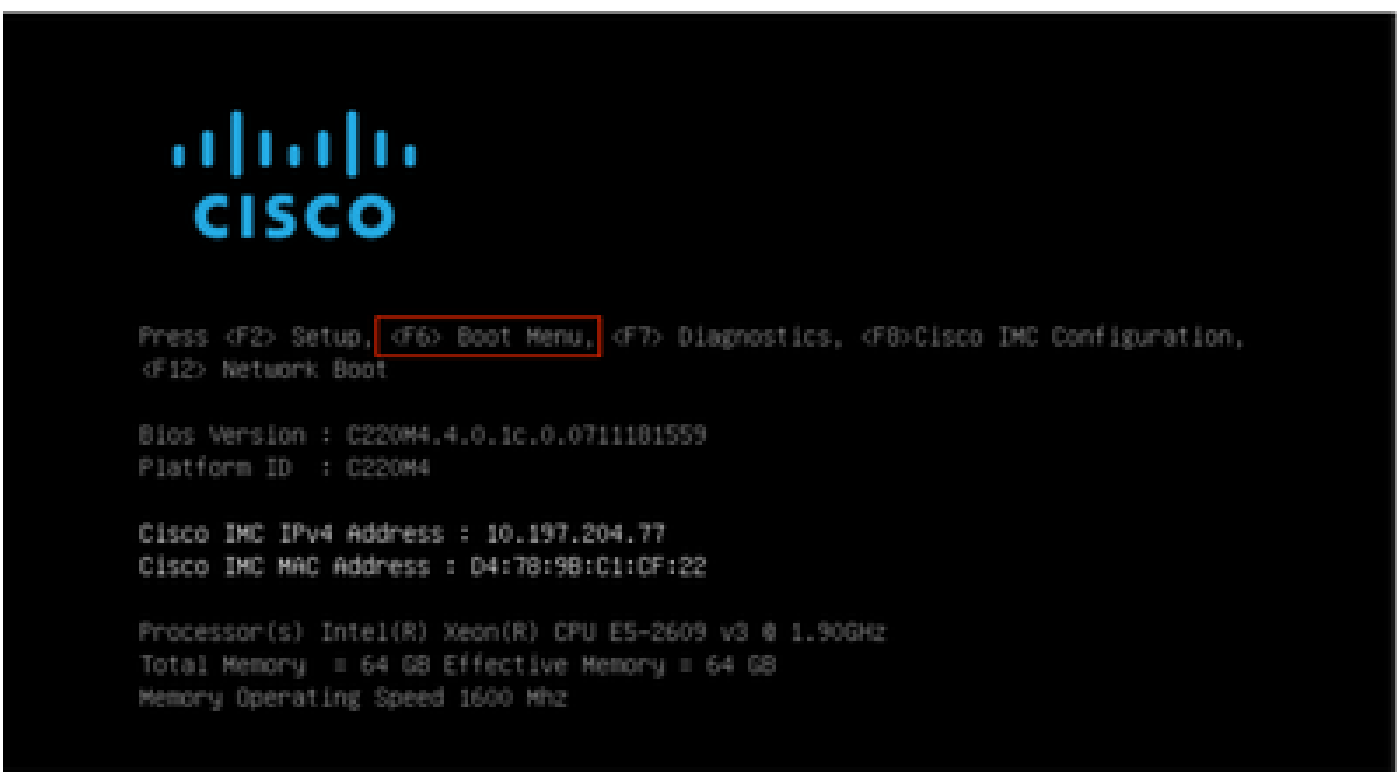

Dopo aver premuto F6

Nota: se si perde l'opportunità e non è stato possibile premere F6 al momento opportuno, tornare al punto 5 per spegnere e riaccendere il controller e ripetere la procedura finché non si è in grado di premere F6 per accedere al menu di selezione di avvio.

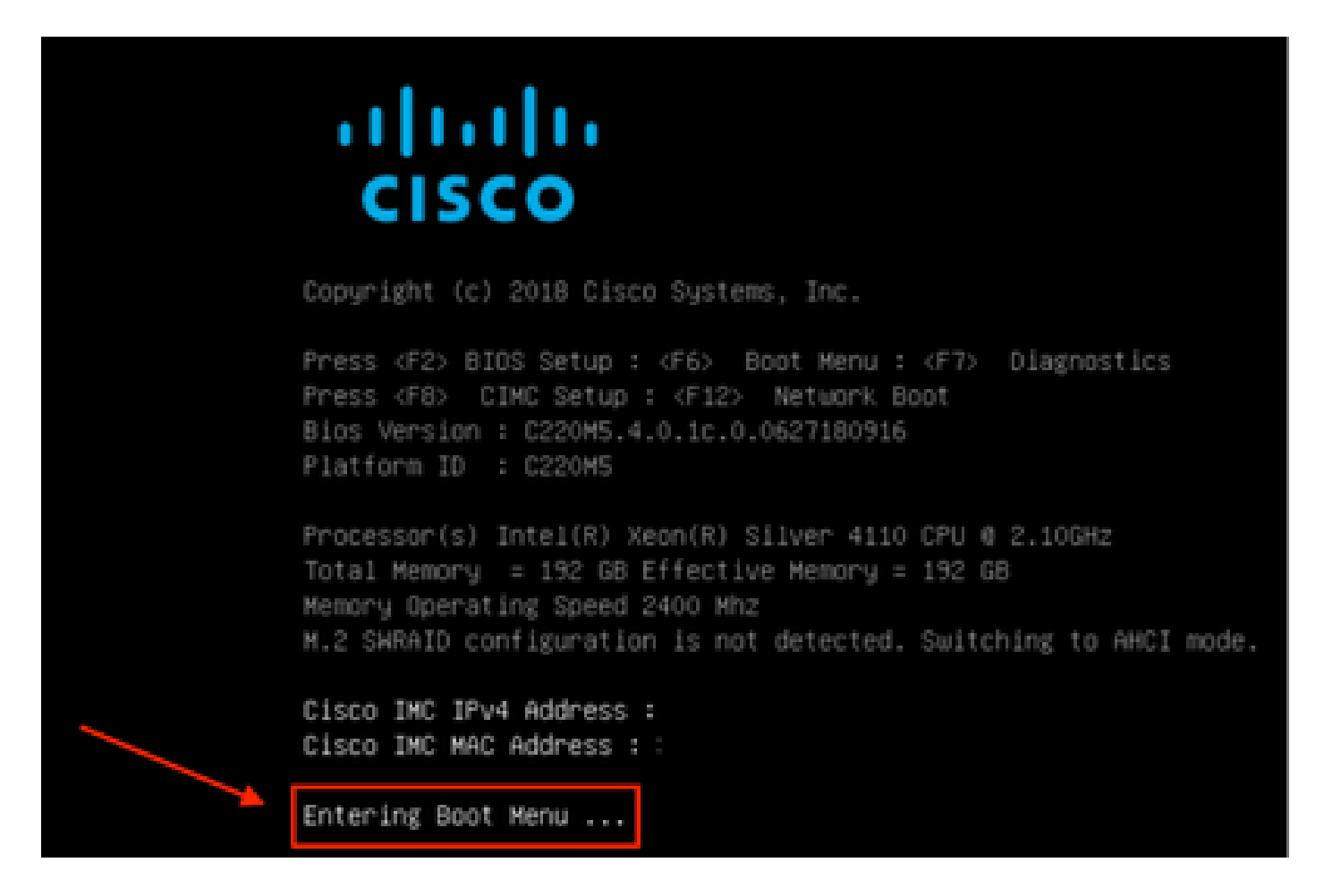

È inoltre possibile che sia necessario immettere la password del BIOS. La password predefinita è password

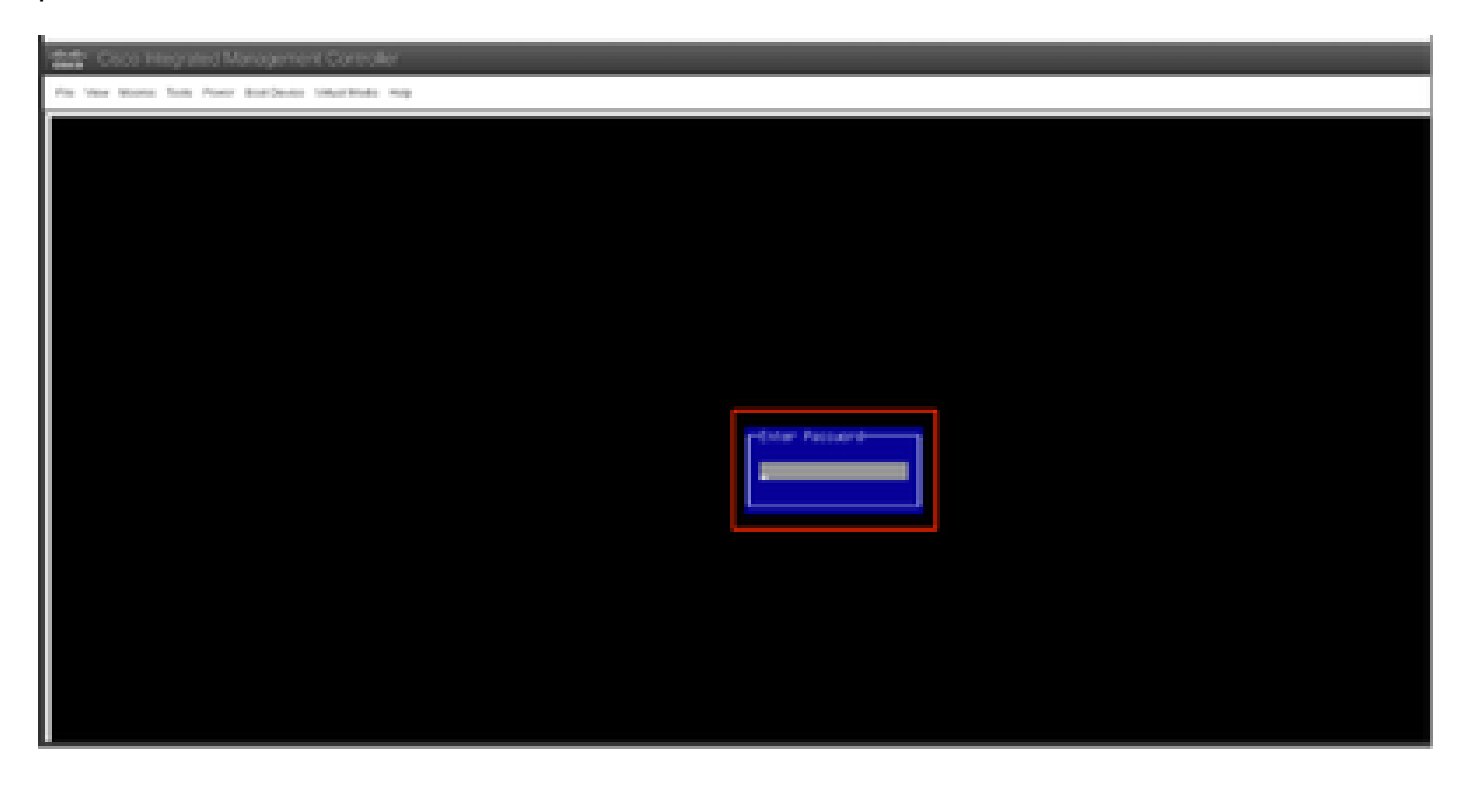

Nel menu di selezione dell'avvio, selezionare l'opzione Cisco CIMC-Mapped vDVD1.22 come dispositivo di avvio singolo.

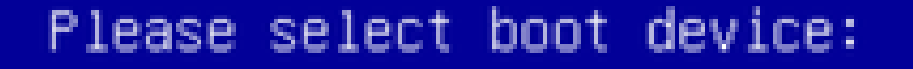

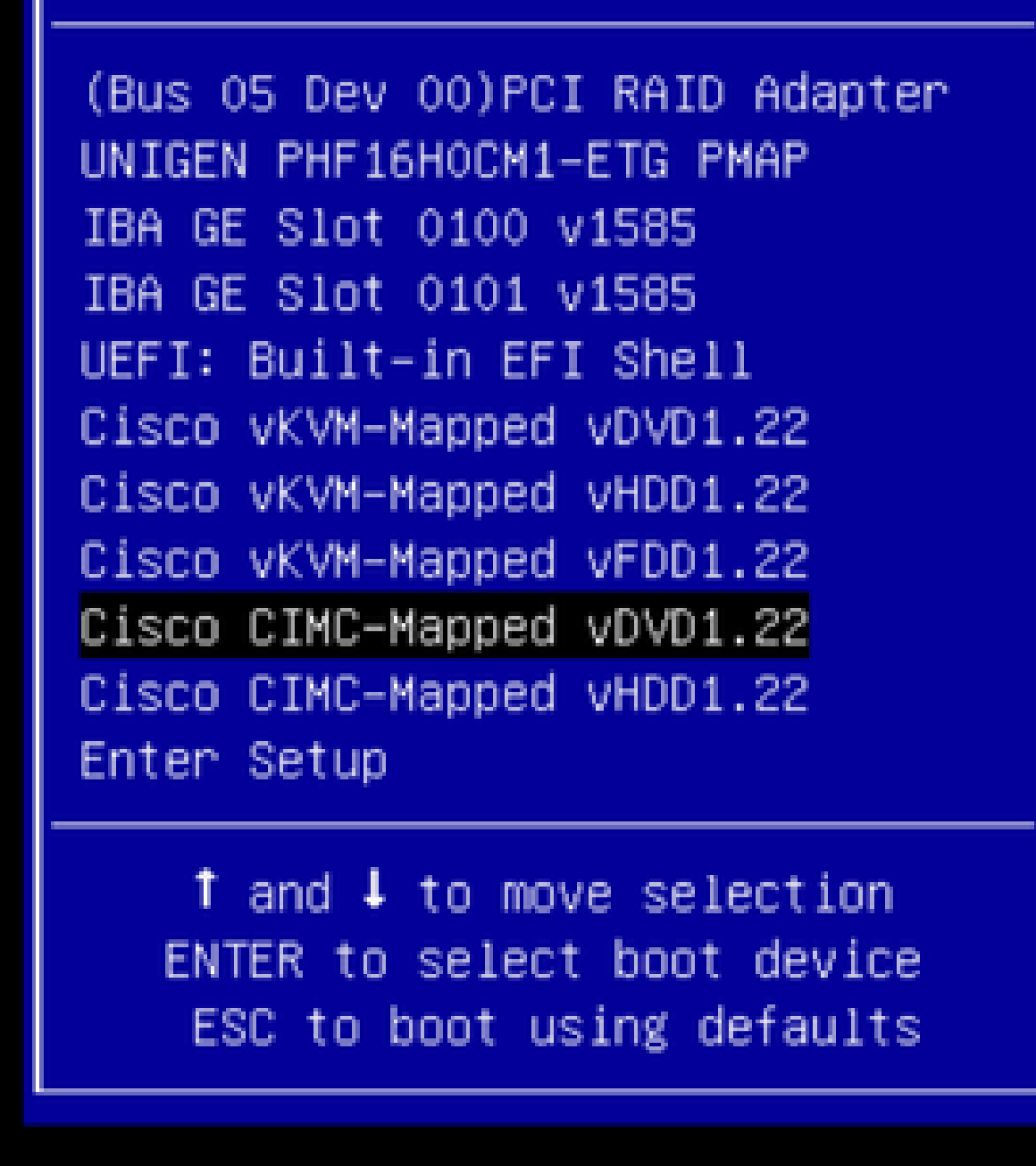

Passaggio 6. Tornare alla CLI di CIMC e monitorare l'uscita di "Connect Host".

Monitorare la CLI CIMC , quando viene visualizzato il messaggio "Per velocizzare l'installazione, immettere l'URL ISO nei prossimi dieci minuti" quindi immettere l'URL del server http con l'immagine APIC.

#### <#root>

```
++ grep /run/install/repo
++ cut -f 1 -d ' '
++ tr -d '[:digit:]'
+ usbdevice=/dev/sr
+ mkdir /mnt/usbdata
+ mount /dev/sr2 /mnt/usbdata
mount: special device /dev/sr2 does not exist
+ true
+ '[' -f /mnt/usbdata/ifabric.iso ']'
+ mountpoint -q /mnt/usbdata
+ true
+ echo 'INFO: found second partition on install media but did not find ifabric.iso. '
INFO: found second partition on install media but did not find ifabric.iso.
+ echo 'Continuing on to ISO URL prompt.'
Continuing on to ISO URL prompt.
+ '[' 0 -eq 0 ']'
+ read_iso_url
+ true,,
+ echo
'To speed up the install, enter iso url in next ten minutes
: '     
<< Enter the http server URL with apic image >>
To speed up the install, enter iso url in next ten minutes:
+ read -t 600 -p '? ' url
?
<#root>
http://x.x.x.x/iso/aci-apic-dk9.4.2.7f.iso
5:program-log     
  << Enter the http server details >> 
[anaconda] 1:main* 2:shell  3:log  4:storage-lo> Switch tab: Alt+Tab | Help: F1
```
Nota: non esiste spazio tra http\_server\_ip\_and\_path e iso\_filename.

Passaggio 7: dopo aver immesso l'URL HTTP, il processo di avvio continua.

Nota: se si sceglie l'opzione statica, verrà richiesto di immettere il nome dell'interfaccia, l'indirizzo IP di gestione e il gateway.

#### <#root>

```
+ '[' 0 -eq 0 ']'
```

```
+ read_iso_url
+ true
+ echo 'To speed up the install, enter iso url in next ten minutes: '
To speed up the install, enter iso url in next ten minutes:
+ read -t 600 -p '? ' url
?
[ahttp://x.x.x.x/iso/aci-apic-dk9.4.2.7f.iso 5:program-log                
++ awk -F '/|:' '{print $4}'
+ urlip=x.x.x.x
+ '[' -z http://x.x.x.x/iso/aci-apic-dk9.4.2.7f.iso ']'
+ '[' -z x.x.x.x ']'
+ break
+ '[' -n http://x.x.x.x/iso/aci-apic-dk9.4.2.7f.iso ']'
+ set +e
+ configured=0
+ '[' 0 -eq 0 ']'
+ echo 'Configuring network interface'
Configuring network interface
+ echo
'type static, dhcp, bash for a shell to configure networking,
 or url to re-enter the url: '
>> 
<< Type static and configure the APIC OOB IP address with it's gateway>>
type static, dhcp, bash for a shell to configure networking, or url to re-enter the url:
+ read -p '? ' ntype
<#root>
?
static
.   
<< Enter the static to configure the networking >>
[anaconda] 1:main* 2:shell  3:log  4:storage-lo> Switch tab: Alt+Tab | Help: F1
```
Nota: dopo aver digitato l'interfaccia statica, questa verrà elencata nell'interfaccia CIMC, quindi selezionare l'interfaccia corretta. Se è stata selezionata l'interfaccia errata, la perdita di pacchetto sarà del 100% e dopo tre tentativi di ping non riusciti, verrà nuovamente richiesto di selezionare l'interfaccia corretta finché la perdita di pacchetto non sarà pari a 0. Se non si è a conoscenza dell'interfaccia, selezionare l'interfaccia tutte una alla volta.

Ad esempio:

#### <#root>

```
+ case $ntype in
```

```
+ configure_static
```
+ echo 'Available interfaces'

Available interfaces + ls -l /sys/class/net total 0 lrwxrwxrwx. 1 root root 0 May 3 07:08

#### **enp11s0**

-> ../../devices/pci0000:00/0000:00:03.0/0000:06:00.0/0000:07:01.0/0000:09:00.0/0000:0a:00.0/0000:0b:0 lrwxrwxrwx. 1 root root 0 May 3 07:08

#### **enp12s0**

-> ../../devices/pci0000:00/0000:03.0/0000:06:00.0/0000:07:01.0/0000:09:00.0/0000:0a:01.0/0000:0c:0 lrwxrwxrwx. 1 root root 0 May 3 07:08

#### **enp1s0f0**

 -> ../../devices/pci0000:00/0000:00:01.0/0000:01:00.0/net/enp1s0f0 lrwxrwxrwx. 1 root root 0 May 3 07:08

#### **enp1s0f1**

```
 -> ../../devices/pci0000:00/0000:00:01.0/0000:01:00.1/net/enp1s0f1
lrwxrwxrwx. 1 root root 0 May  3 07:08 lo -> ../../devices/virtual/net/lo
+ read -p 'Interface to configure: ' interface
```
#### <#root>

Interface to configure:

**enp1s0f0**

```
<< select the correct interface >>
```

```
[anaconda] 1:main* 2:shell 3:log 4:storage-lo>
```
#### Passaggio 8: Controllo dell'interfaccia corretto

Dopo aver immesso l'interfaccia, tenterà di eseguire il ping sul server http e, se l'interfaccia selezionata è corretta, il pacchetto perduto deve essere 0% e inizierà il recupero dell'immagine dal server http.

Ad esempio: dopo aver inserito l'interfaccia corretta con perdita di pacchetti pari a 0%.

<#root> + read -p 'Interface to configure: ' interface Interface to configure: **enp1s0f0** + read -p 'address: ' addr

address: x.x.x.x/24 + read -p 'gateway: ' gw

```
gateway: x.x.x.x
+ ip addr add x.x.x.x/24 dev enp1s0f0
+ ip link set enp1s0f0 up
+ ip route add default via x.x.x.x
++ seq 1 2
+ for count in '$(seq 1 2)'
+ ping -c 1 x.x.x.x
PING x.x.x.x (x.x.x.x) 56(84) bytes of data.
64 bytes from x.x.x.x: icmp_seq=1 ttl=64 time=55.0 ms
--- x.x.x.x ping statistics ---
1 packets transmitted, 1 received, 0% packet loss, time 0ms
rtt min/avg/max/mdev = 55.056/55.056/55.056/0.000 ms
+ configured=1
+ break
+ '[' 1 -eq 0 ']'
+ echo 'Fetching http://x.x.x.x/iso/aci-apic-dk9.4.2.7f.iso'
Fetching http://x.x.x.x/iso/aci-apic-dk9.4.2.7f.iso
 >> started fetching the apic image from HTTP server
+ wget -o /dev/null -O /tmp/cdrom.iso http://x.x.x.x/iso/aci-apic-dk9.4.2.7f.iso
```
Se è stata selezionata l'interfaccia errata, il pacchetto andrà perduto al 100% e, dopo tre tentativi di ping non riusciti, verrà chiesto di nuovo di selezionare l'interfaccia corretta.

Ad esempio: dopo aver inserito l'interfaccia sbagliata con una perdita di pacchetti del 100%

```
<#root>
+ read -p 'Interface to configure: ' interface
Interface to configure:
enp11s0
+ read -p 'address: ' addr
address: x.x.x.x/24
+ read -p 'gateway: ' gw
gateway: x.x.x.x
+ ip addr add x.x.x.x/24 dev enp11s0
+ ip link set enp11s0 up
+ ip route add default via x.x.x.x
++ seq 1 2
+ for count in '$(seq 1 2)'
+ ping -c 1 x.x.x.x
PING x.x.x.x (x.x.x.x) 56(84) bytes of data.
From x.x.x.x icmp_seq=1 Destination Host Unreachable
--- x.x.x.x ping statistics ---
1 packets transmitted, 0 received, +1 errors, 100% packet loss, time 0ms
+ sleep 20
+ for count in '$(seq 1 2)'
+ ping -c 1 x.x.x.x
PING x.x.x.x (x.x.x.x) 56(84) bytes of data.
From x.x.x.x icmp_seq=1 Destination Host Unreachable
```

```
--- x.x.x.x ping statistics ---
1 packets transmitted, 0 received, +1 errors, 100% packet loss, time 0ms
+ sleep 20
+ '[' 0 -eq 0 ']'
+ echo 'Configuring network interface'
Configuring network interface
+
echo 'type static, dhcp, bash for a shell to configure networking, or url to re-enter the url: '
 <<Asking again to select the interface after selecting the type i,e static >>
type static, dhcp, bash for a shell to configure networking, or url to re-enter the url: 
+ read -p '? ' ntype
?
```
Monitorare la CLI di CIMC e attendere circa 40-50 min. , si otterrà il seguente output sulla CLI.

```
[anaconda] 1:main* 2:shell  3:log  4:storage-lo> Switch tab: Alt+Tab | Help: F1
[ OK ] Started Show Plymouth Power Off Screen.
[  OK  ] Stopped Availability of block devices.
                  Stopping Logout off all iSCSI sessions on shutdown...
                  Stopping LVM2 metadata daemon...
[ OK ] Stopped LVM2 metadata daemon.
[  OK  ] Stopped Logout off all iSCSI sessions on shutdown.
[ OK ] Stopped target Network.
[  OK  ] Stopped Remount Root and Kernel File Systems.
                  Stopping Remount Root and Kernel File Systems...
[  OK  ] Started Restore /run/initramfs.
[ OK ] Reached target Shutdown.
dracut Warning: Killing all remaining processes
Powering off.
reboot: Power down
```
#### Passaggio 9: Uscire da SOL dopo lo spegnimento

Attendere che venga visualizzato il messaggio poweroff nella console SOL, quindi uscire da SOL premendo Ctrl e x (Ctrl+x) ed eseguire nuovamente il login a CIMC e modificare nuovamente l'ambito.

```
(i) Change the scope to virtual media again:
system# scope vmedia
system /vmedia #
```
 (ii) Unmap the .iso image that you mapped in 2.c: system /vmedia # unmap volume\_name At the Save mapping prompt, enter yes if you want to save the mapping or no if you do not want to save system /vmedia # unmap apic

Save mapping? Enther 'yes' or 'no' to confirm (CTRL-C to cancel)  $\rightarrow$  yes system /vmedia #

 (iii) Connect back to SOL again: system /vmedia # connect host

#### Passaggio 10: configurazione iniziale

Dalla console KVM: selezionare Alimentazione > Accendi sistema per accendere il controller e Lunch KVM , verrà richiesta la configurazione iniziale APIC

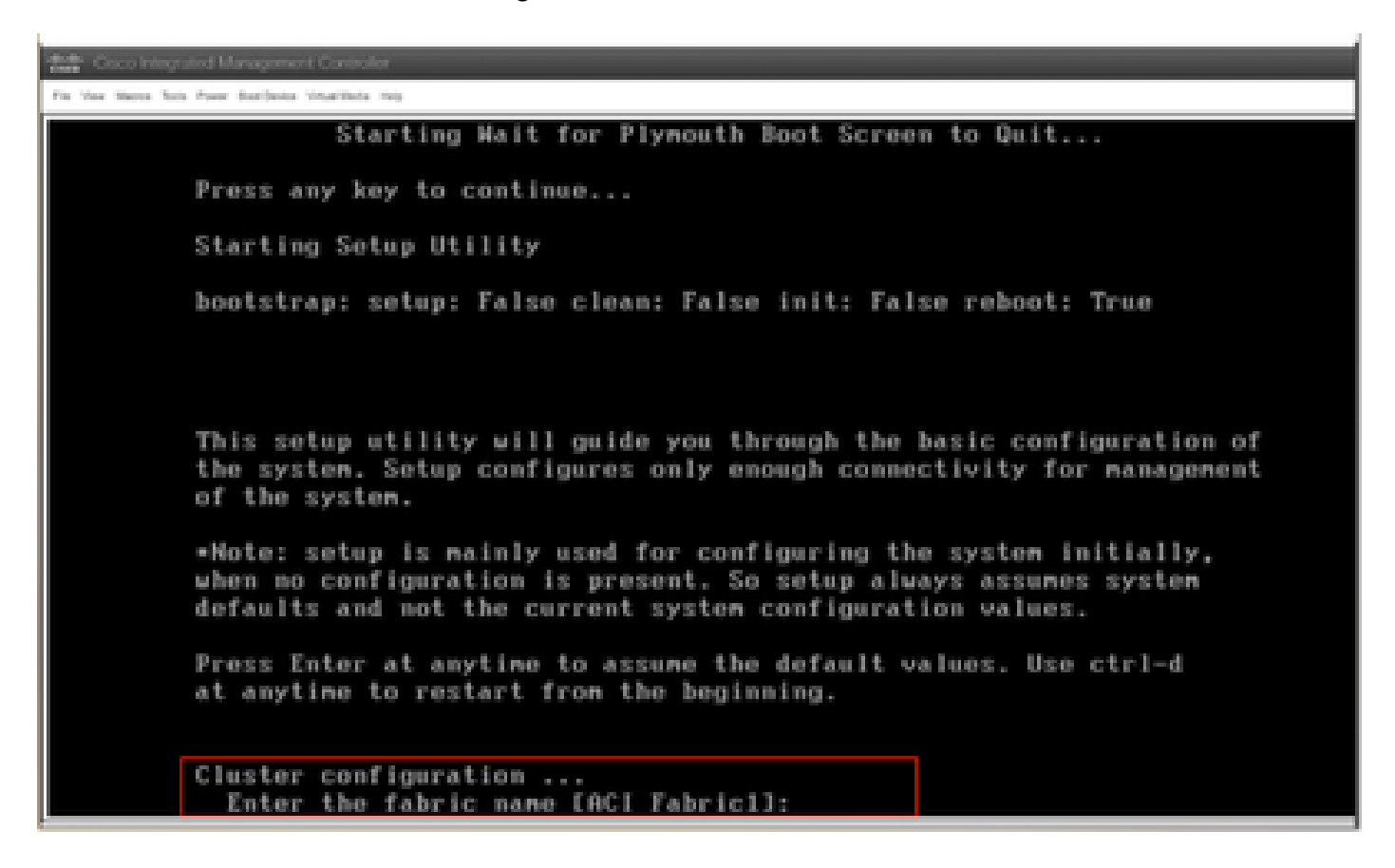

#### Informazioni su questa traduzione

Cisco ha tradotto questo documento utilizzando una combinazione di tecnologie automatiche e umane per offrire ai nostri utenti in tutto il mondo contenuti di supporto nella propria lingua. Si noti che anche la migliore traduzione automatica non sarà mai accurata come quella fornita da un traduttore professionista. Cisco Systems, Inc. non si assume alcuna responsabilità per l'accuratezza di queste traduzioni e consiglia di consultare sempre il documento originale in inglese (disponibile al link fornito).